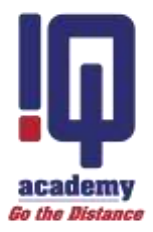

# **iCan**

User Manual Version 3.0

#### Contents

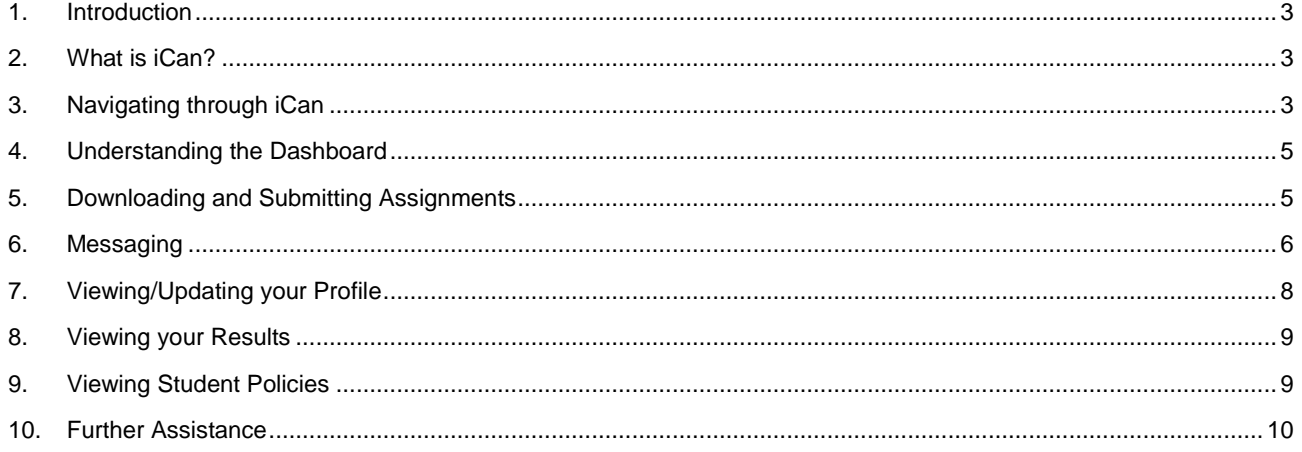

### <span id="page-2-0"></span>**1. Introduction**

Welcome to iCan's User Manual. This manual will assist you by providing instructions and guidance on how best to use iCan so that you are able to experience all the benefits of IQ Academy's (IQA) online student portal.

### <span id="page-2-1"></span>**2. What is iCan?**

iCan is an online student portal that is available to IQA students. It is a web-based portal meaning that you require an internet connection to use iCan. iCan can however be accessed through multiple devices including PC's, laptops, tablets and smartphones.

Students are encouraged to make full use of iCan as it is a convenient way to:

- View academic content
- Participate in academic activities
- Engage with your tutor
- Download/upload assignments
- View assignment results
- View account information

#### <span id="page-2-2"></span>**3. Navigating through iCan**

iCan provides students with the ability to easily access important areas of the site. To this regard, iCan makes use of a navigation bar on the left hand-side of the screen with an additional array of menu items at the top of the screen.

Icons have been placed on the top right-hand side of the screen to provide you with a quick view/access to your messages, notifications and deadlines.

User information can be accessed by selecting the 'username' you see on the right-hand side of the screen. Please select this option to view your profile information or to logout.

The diagrams below illustrate the navigation options mentioned above.

#### Diagram 1: iCan Navigation on PC's, Laptops and tablets

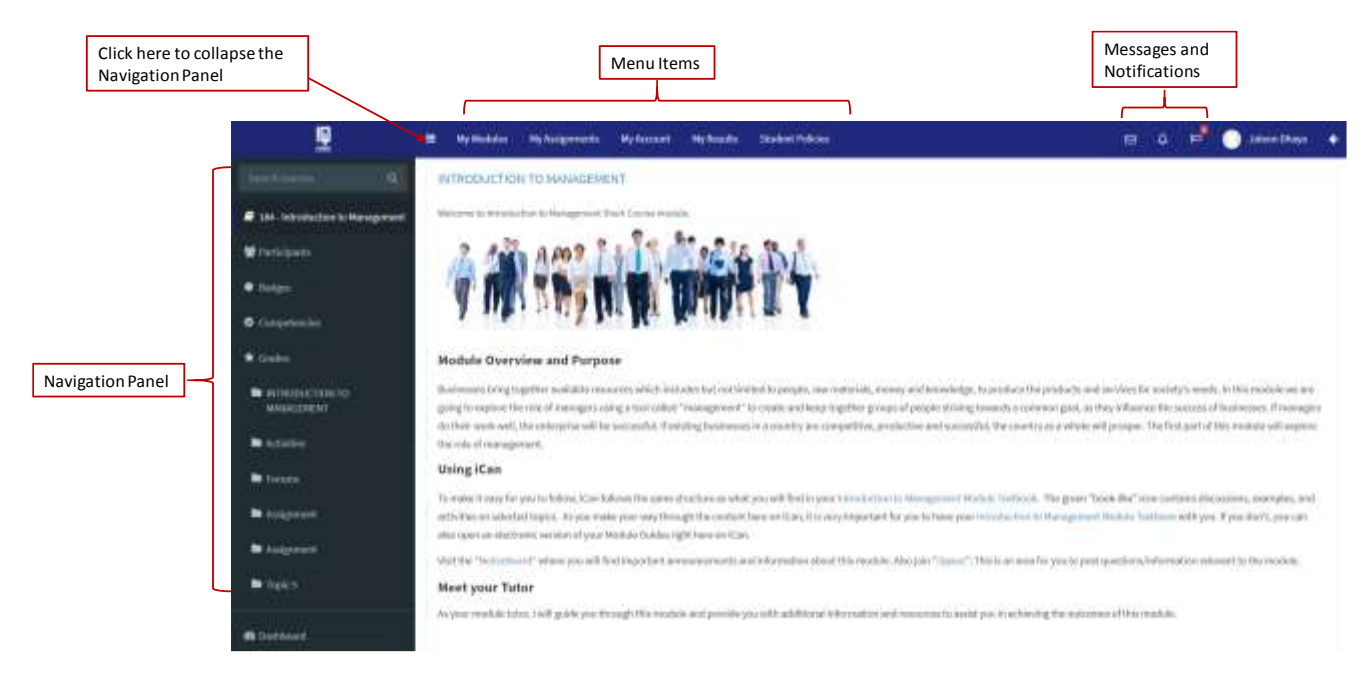

#### Diagram 2: iCan Navigation on smartphones

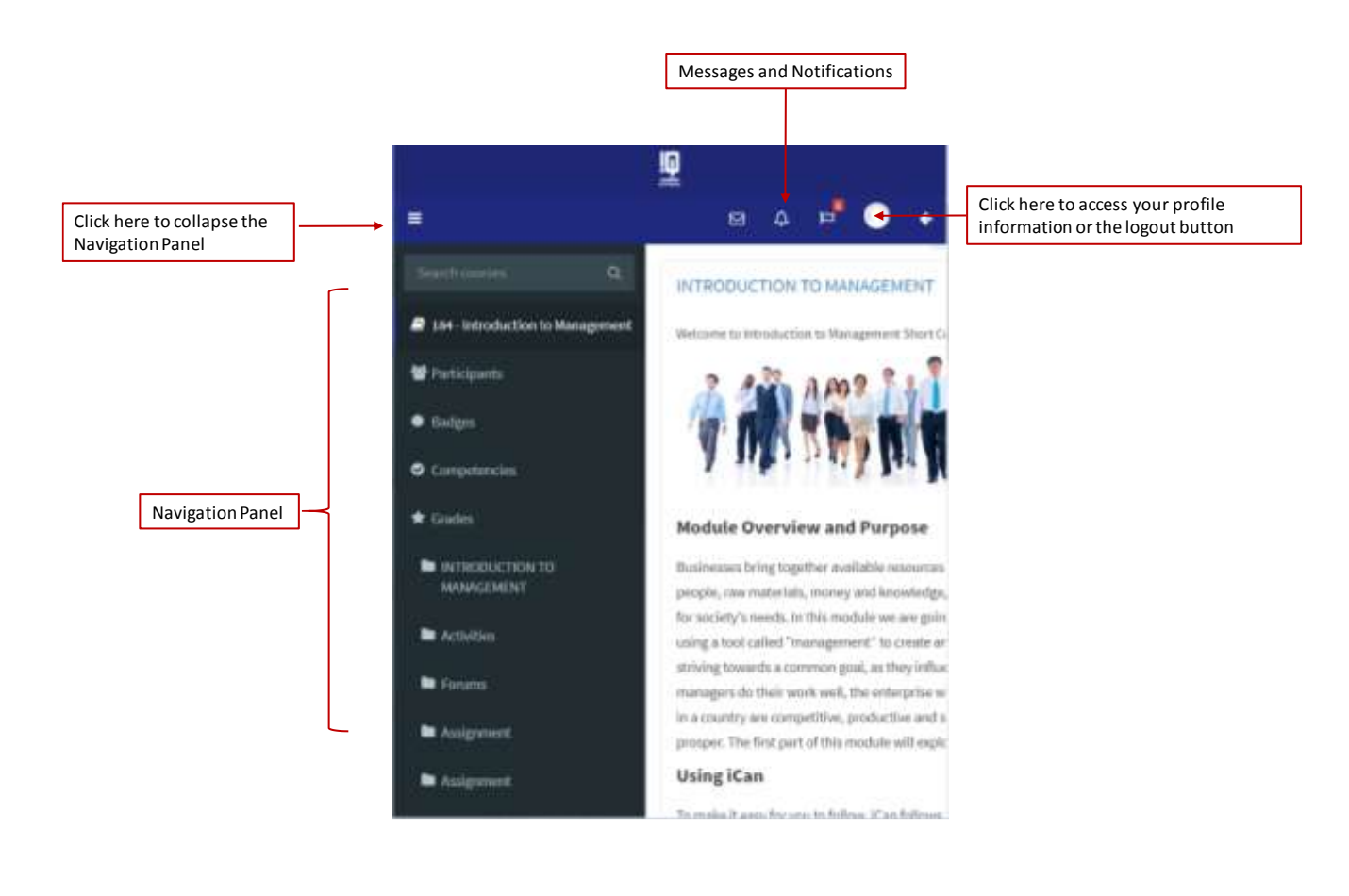

# <span id="page-4-0"></span>**4. Understanding the Dashboard**

When you first log into iCan, you will be presented with a dashboard that provides you with key information regarding the modules for which you are registered.

You are able to easily navigate to a module by simply selecting the relevant module name.

The dashboard also informs you of upcoming dates and deadlines.

Diagram 3: iCan Dashboard

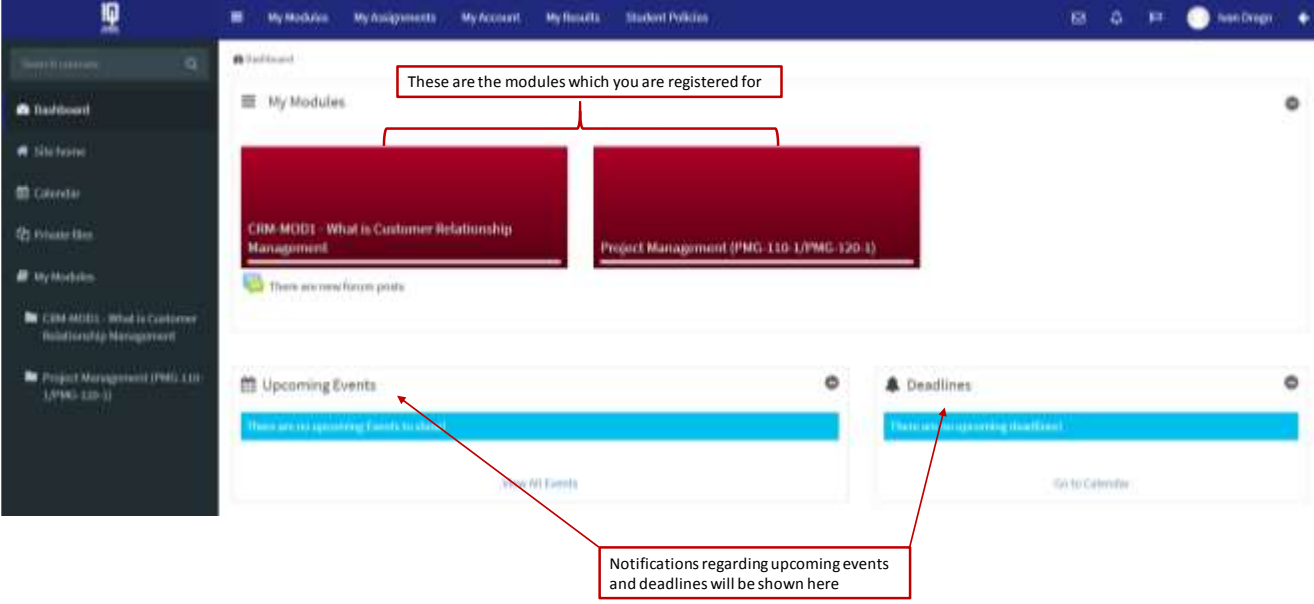

### <span id="page-4-1"></span>**5. Downloading and Submitting Assignments**

You can download assignments and upload assignments using iCan's 'My Assignment' menu option. Once you have selected this option, please use the drop-down to select the relevant module. You will then be presented with the assignments for the module which you have chosen.

Click here to download or upload your module assignments Ю  $\equiv$ **My Modules My Assignments** My Account **My Results Student Policies de** Dashboard ≡ My Modules *a* Dashboard **\*** Site home Calendar CRM-MOD1 - What is Customer Relationship <sup>2</sup> Private files Management Project Management (PMG-110-1/PMG-120-1)

Diagram 4: Accessing assignments

#### Diagram 5: Selecting module assignments

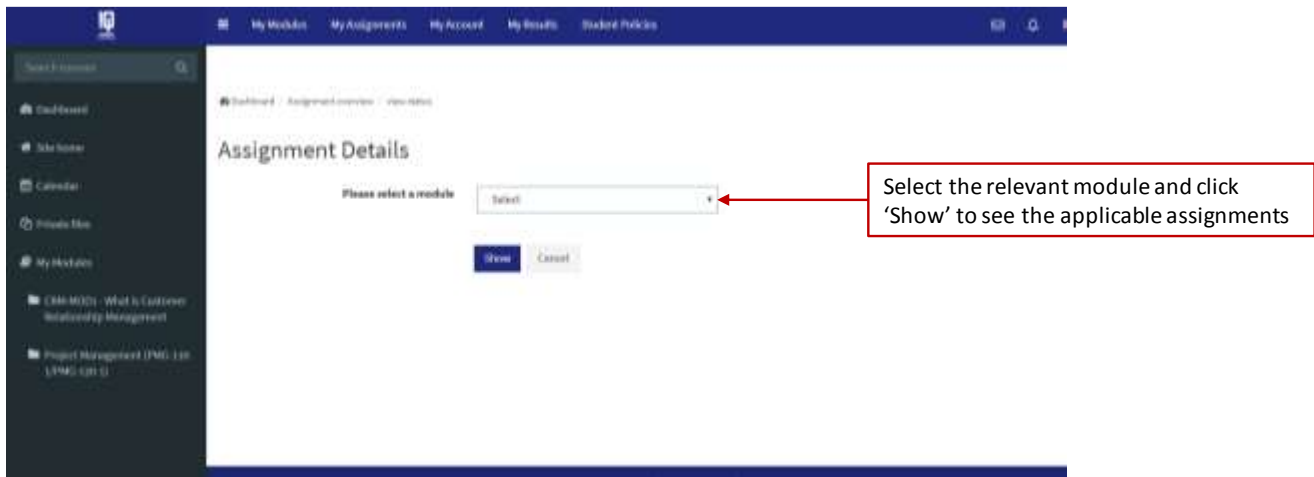

Each assignment contains a download icon ( $\Box$ ) and an upload icon ( $\Box$ ). Please select the ' $\Box'$ icon to download your assignment, which should download automatically. If you would like to upload your assignment, please select the 'T' icon and then select 'Add Submission'. Please select the file you would like upload as your submission.

#### <span id="page-5-0"></span>**6. Messaging**

iCan provides you with messaging functionality. This is easily accessed from the mail (x) icon at the top right-hand corner of your screen. Select this icon to see a list of your messages or to create a new message.

Diagram 6: Creating a new message

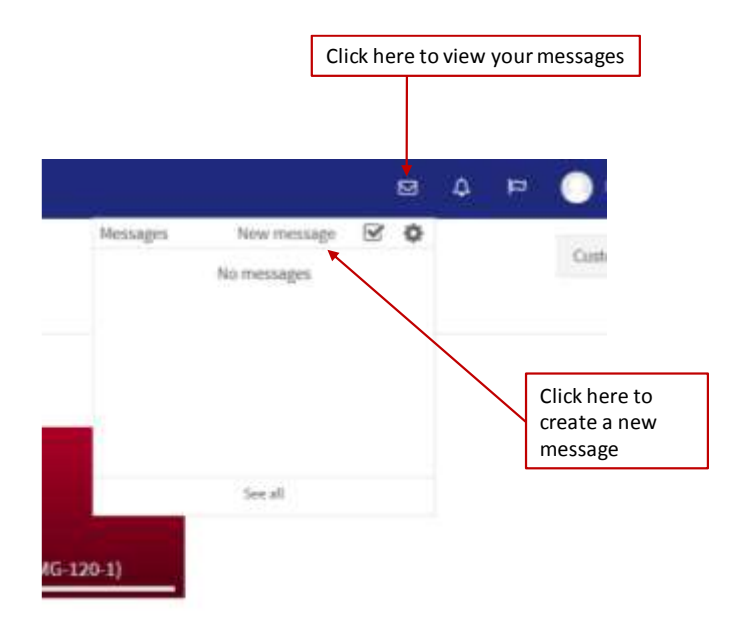

When attempting to send a message using iCan, you will first need to select the recipient. Select the 'Contacts' icon and search for the relevant individual. Select the individual to whom you wish to message and thereafter enter the contents of your message where you see the 'Write a message…" text. Press 'Send' to issue your message.

Diagram 7: Selecting contacts when sending a message

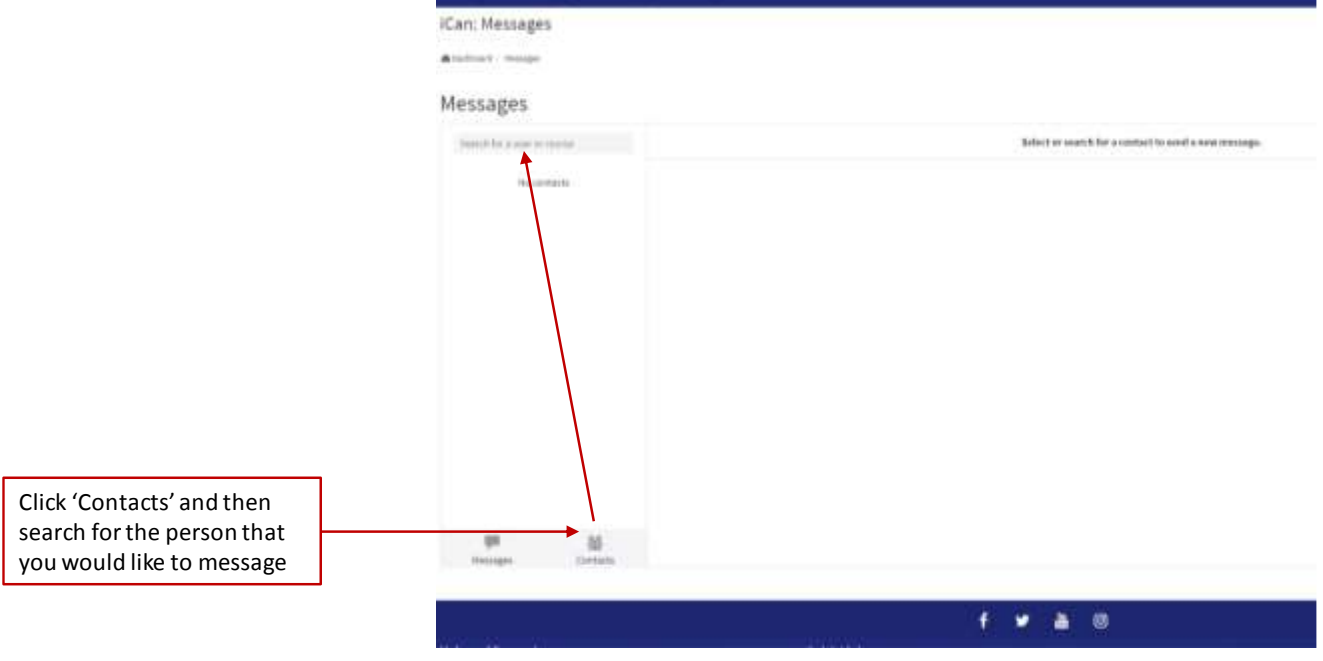

Diagram 8: Compiling and sending a message

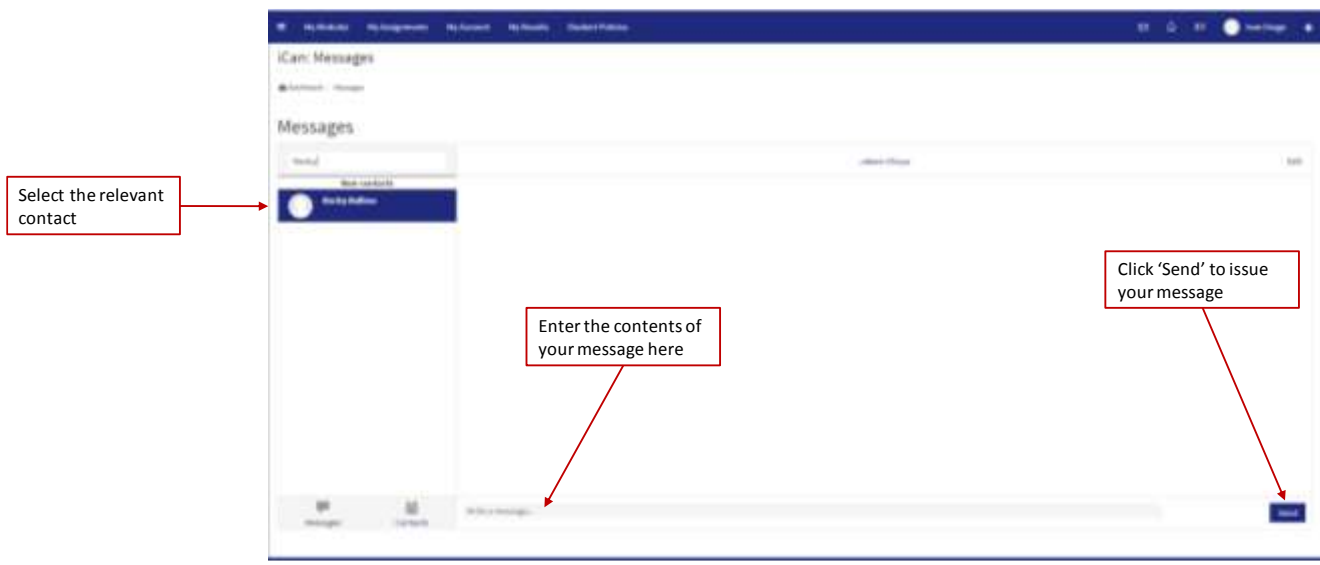

# <span id="page-7-0"></span>**7. Viewing/Updating your Profile**

If you would like to view or update your profile information (e.g. cell number or email address) simply select your name in the top right-hand corner. You may then select the 'Profile' option

Diagram 9: Accessing your profile

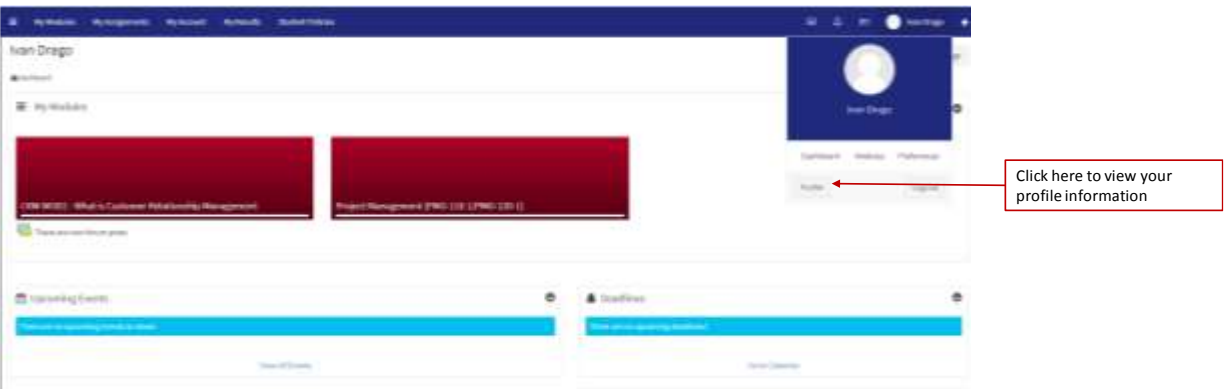

You will now be presented with a view that illustrates your personal profile information. If you would like to update your information, please select the cog icon and then the 'Edit Profile' link.

Diagram 10: Viewing profile information

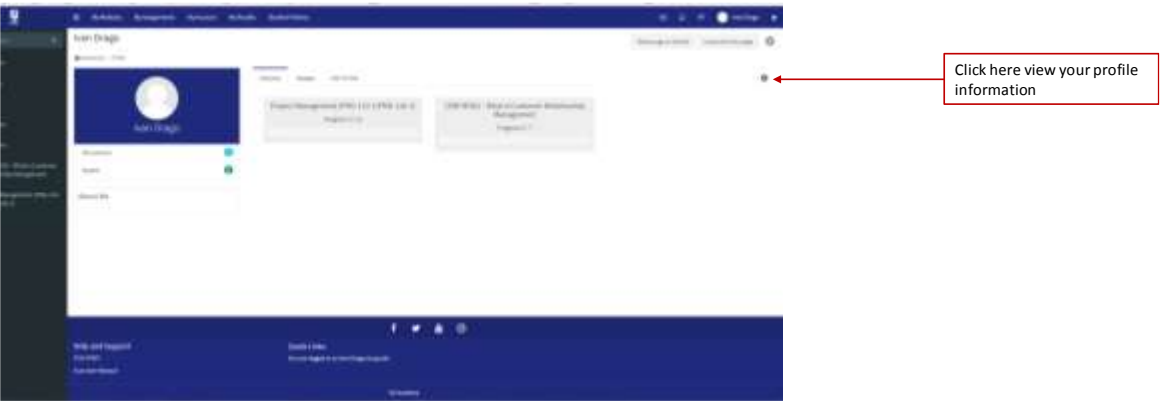

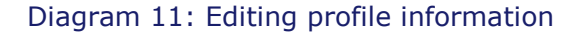

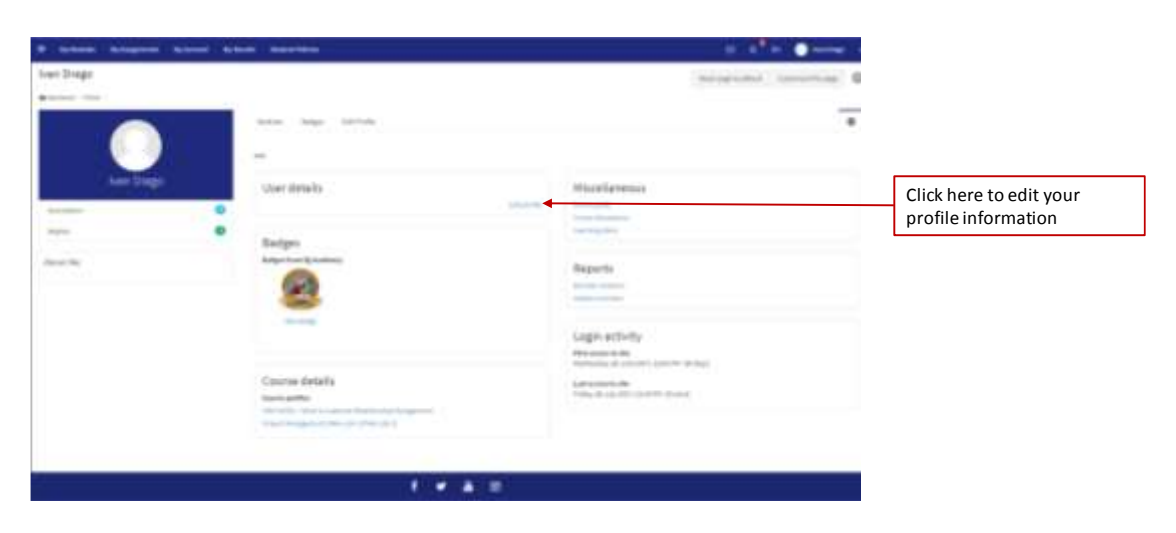

Please be sure to save any changes made.

## <span id="page-8-0"></span>**8. Viewing your Results**

You can view your assignment results by selecting the 'My Results' menu option.

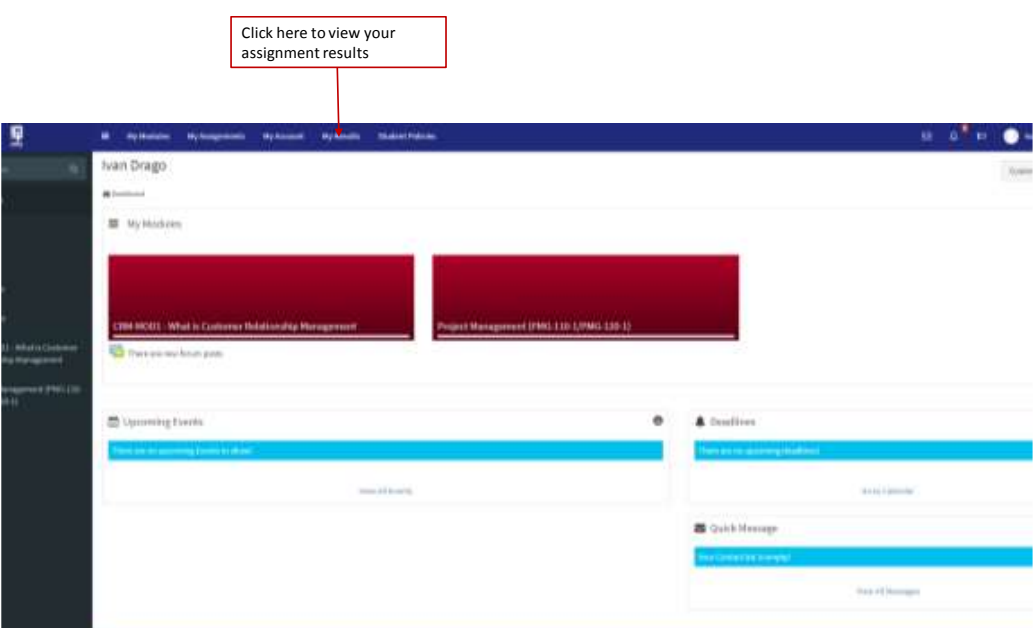

Diagram 12: Viewing your results

### <span id="page-8-1"></span>**9. Viewing Student Policies**

Student policies are accessible from the top menu bar. Please select the option titled 'Student Policies' to view a list of important student-related policies. Policies, once selected, will open in a new tab.

Diagram 13: Viewing student policies

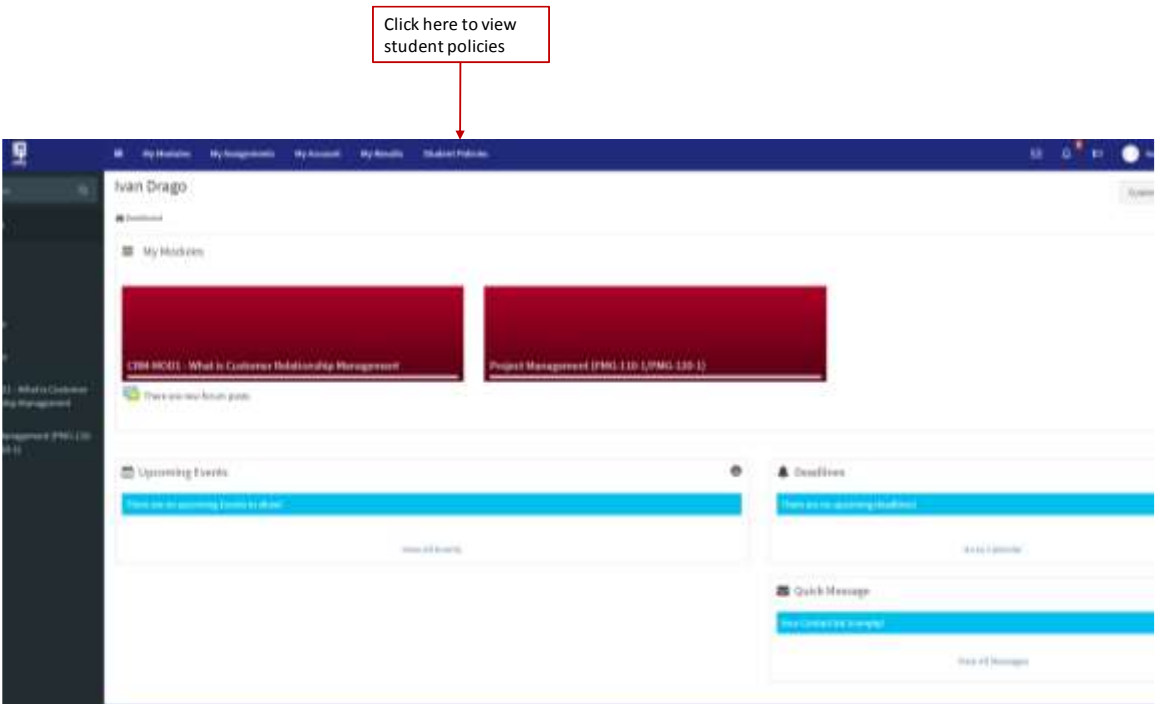

### <span id="page-9-0"></span>**10. Further Assistance**

If you require further assistance, please consult the iCan FAQ's document provided.

Diagram 14: Locating Help and Support documents

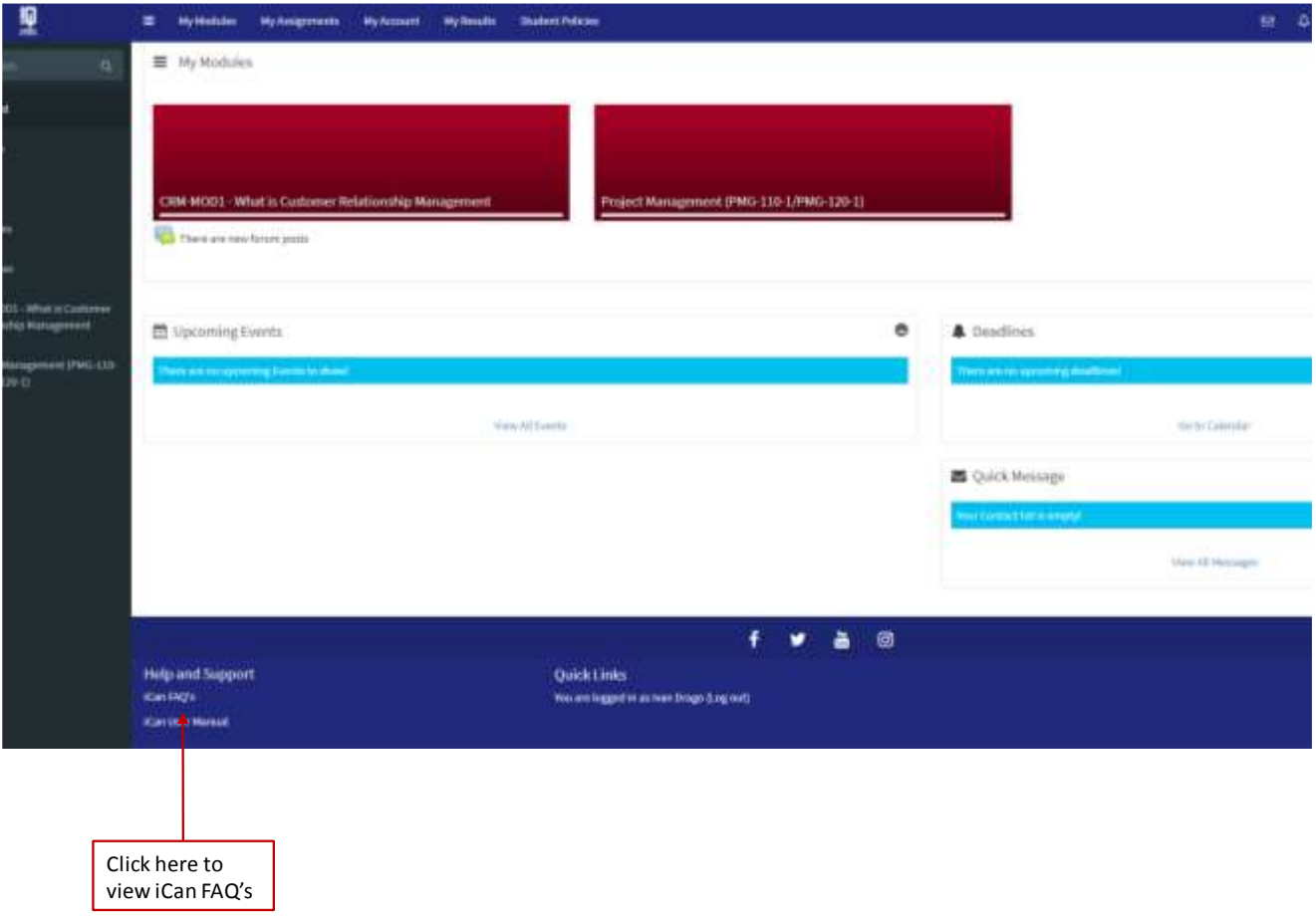

Alternatively, please contact your tutor using iCan's messaging functionality for additional assistance.